# OFFICE OF THE CHIEF MEDICAL EXAMINER

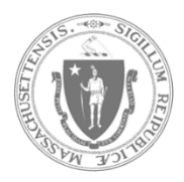

STONEWALL SOLUTIONS INC. **QUICK GUIDE – SUBMIT STATEMENT OF IDENTIFICATION**

## **SUBMIT STATEMENT OF IDENTIFICATION FORM**

After a decedent has been picked up from the OCME, you may need to submit additional forms, such as the Statement of Identification. To attach additional forms to a Closed Application, follow the steps below. You may choose to upload via the Quick Link on the home page, or you may upload via navigating through the system.

## SUBMITTING VIA THE **QUICK LINK** –

- 1. Log into the system.
- 2. Select the "Decedent Release Portal" module.

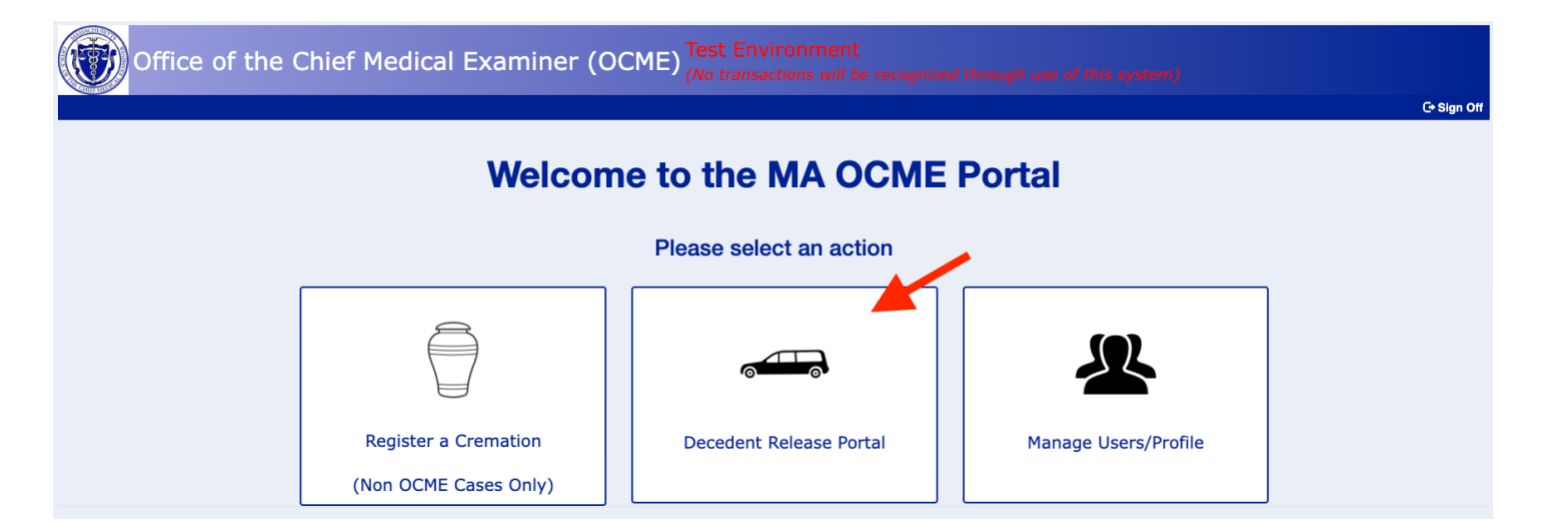

3. Select the Quick Link to the far right labelled "Submit Statement of ID".

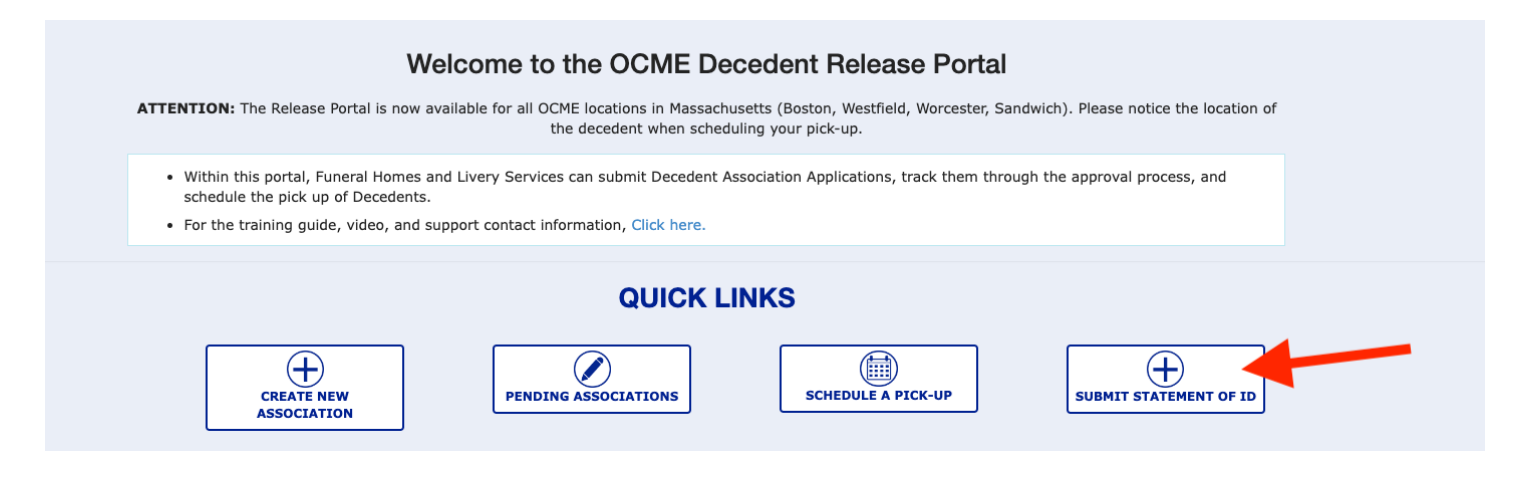

- 4. The "Submit Final Forms Search" page will appear. Locate the decedent that you would like to submit the Statement of Identification for. If you do not see the decedent in the pending table, then you may use any of the search filters at the top of the page to locate the desired decedent.
	- a. Note: If after using the filters to search, you still do not see the decedent in the pending table, it is likely that the decedent's case is not in the Closed status. Please go back to the view the "Approved/Closed Associations" page and confirm that the case is "Closed".
- 5. Once the decedent is located, click on the "Select" button in the Action column.

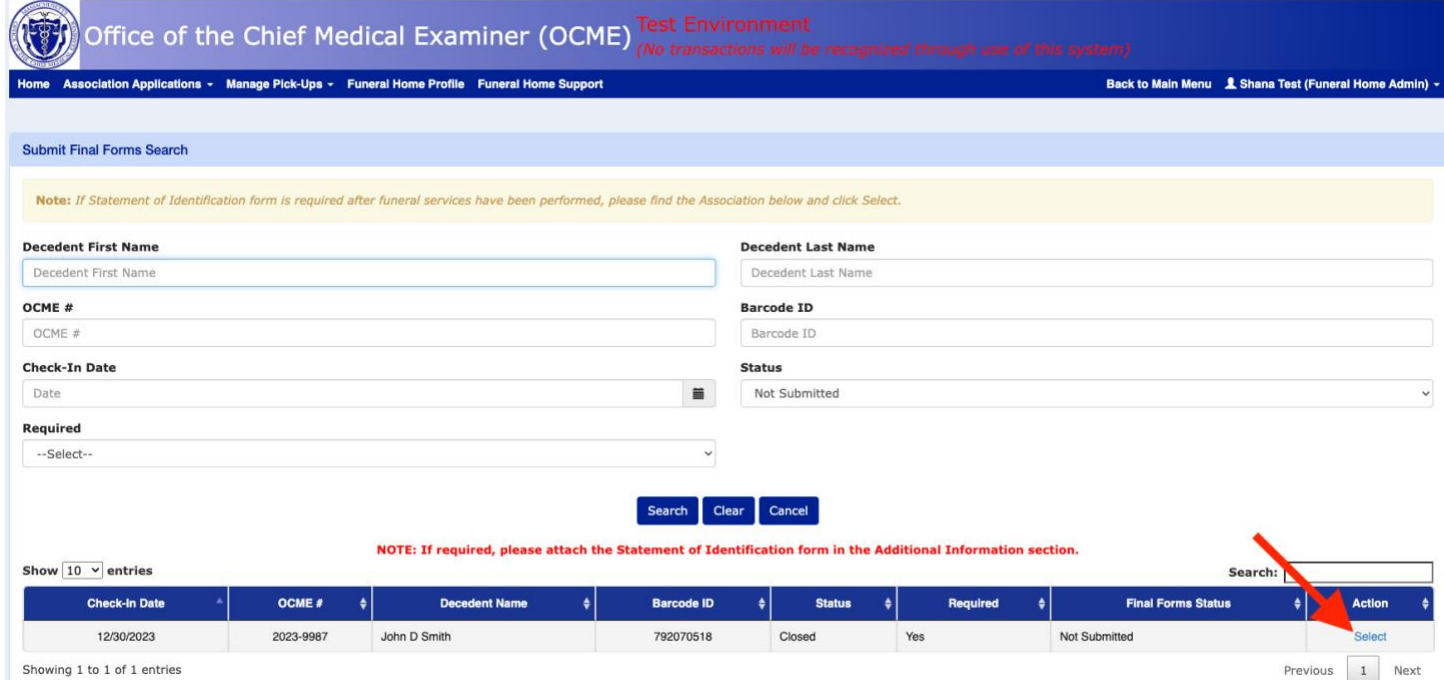

6. The decedent information will appear. Scroll down to locate the "Additional Information" section of the association and select the "Attach Files" button.

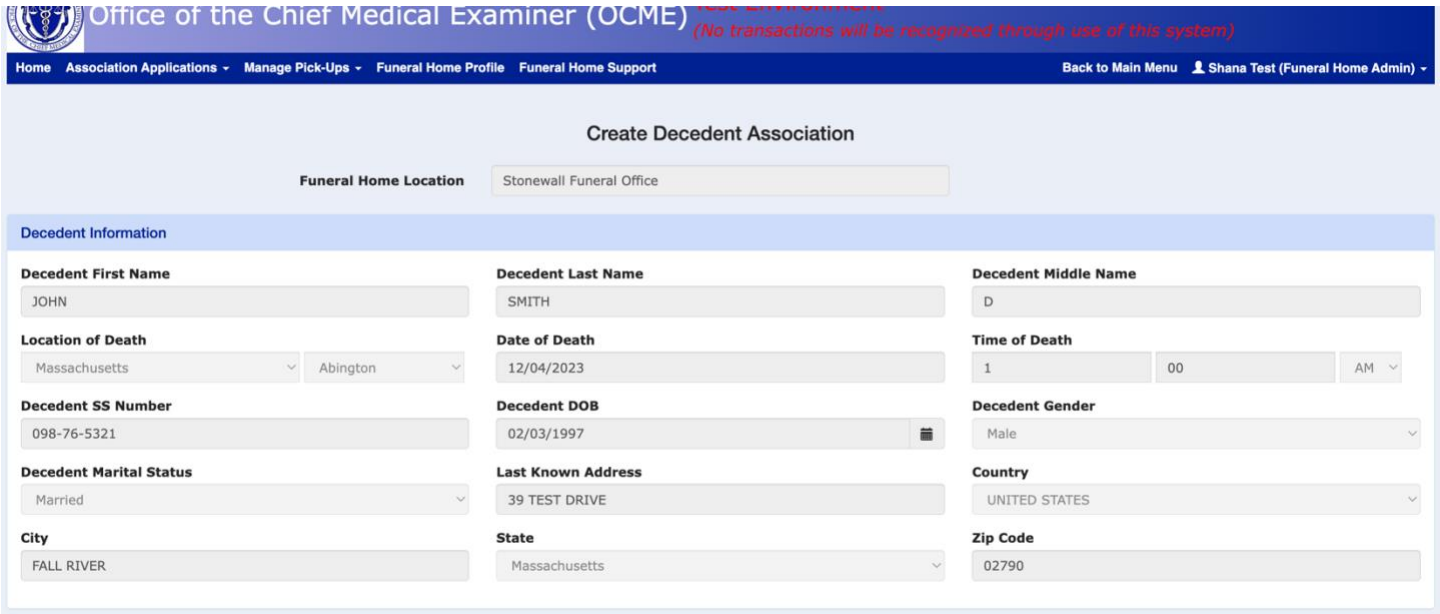

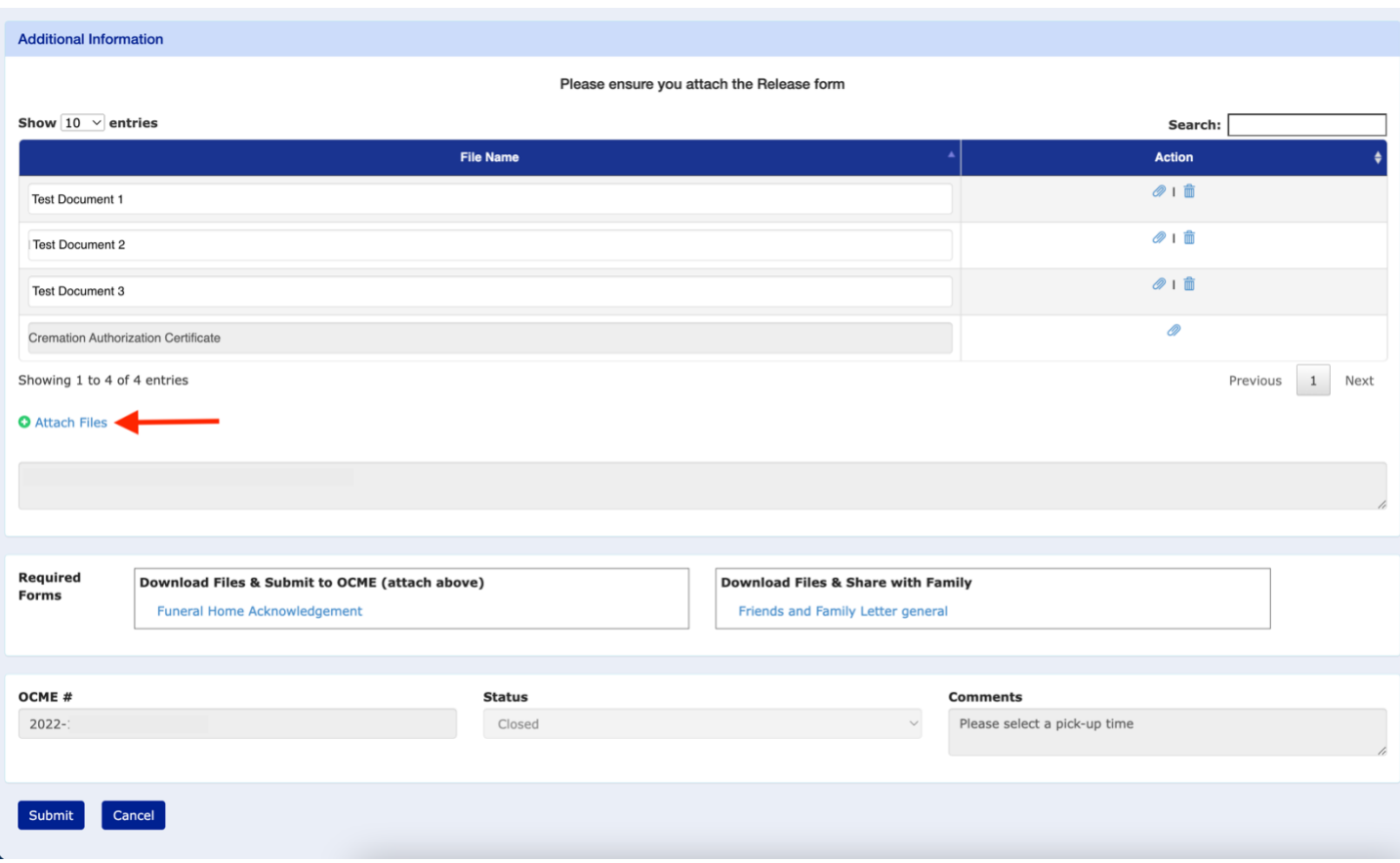

7. A popup will appear to upload the State of ID file. Once added, select the "Upload" button.

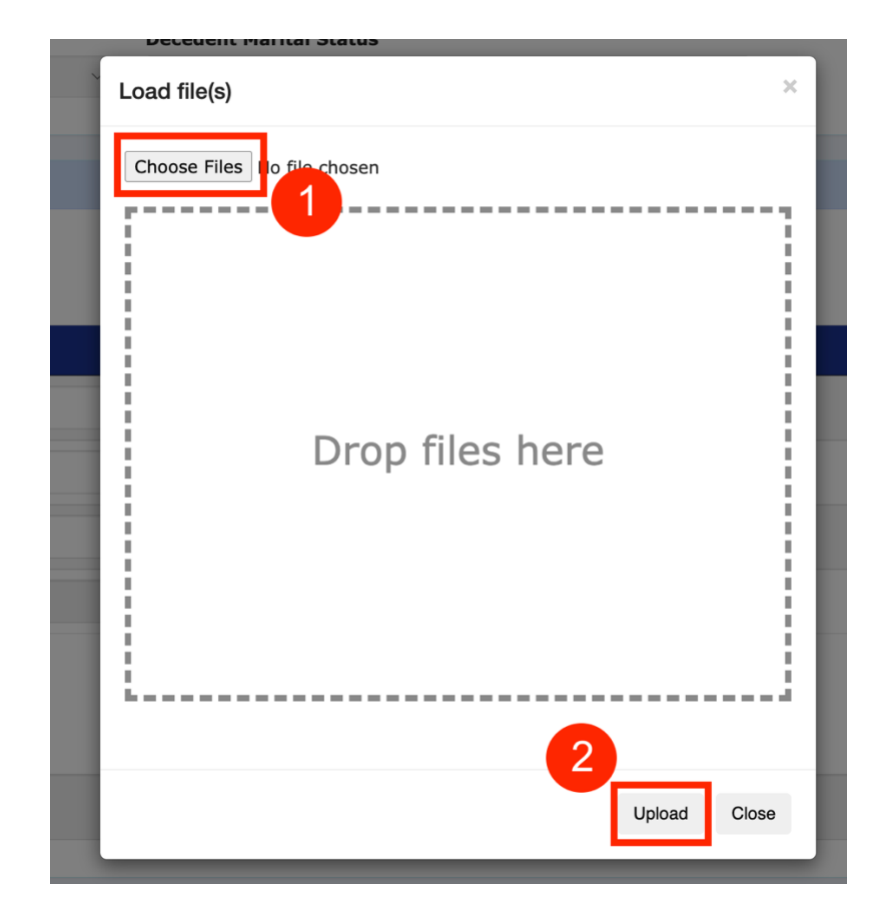

8. Once uploaded, scroll to the bottom of the page and select the "Submit" button.

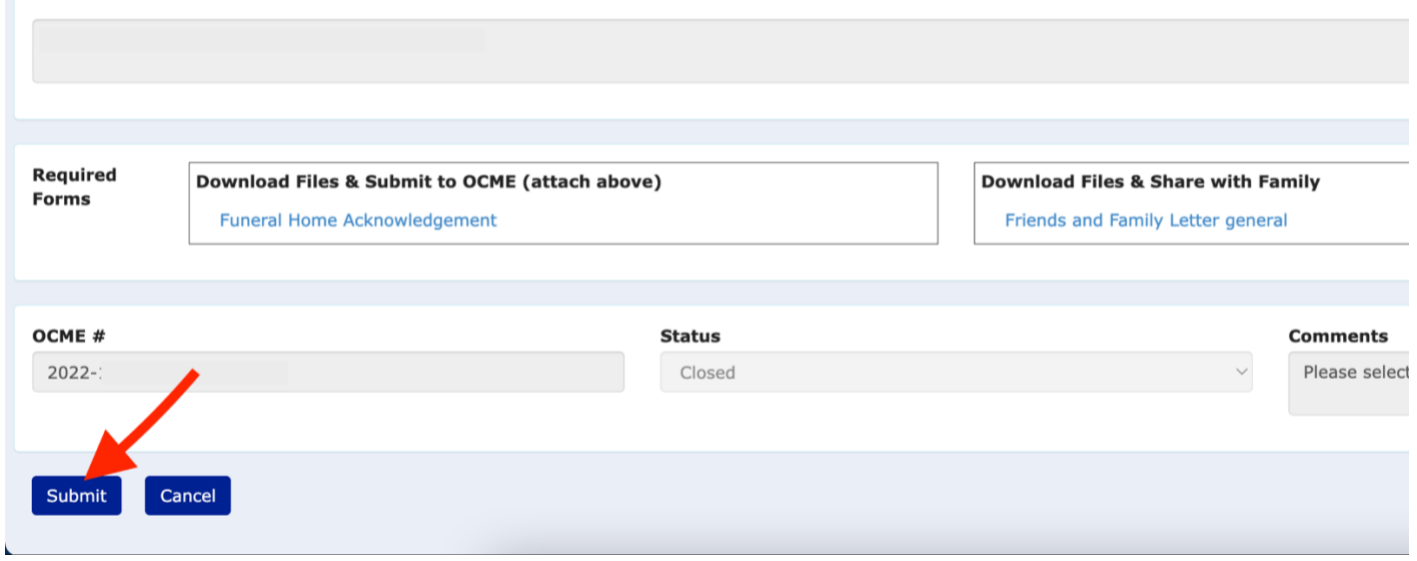

### SUBMITTING VIA **SYSTEM NAVIGATION** –

- 1. Log into the system.
- 2. Select the "Decedent Release Portal" module.
- 3. From the top navigation menu, select "Association Applications" and then select "Submit Statement of ID".
- 4. (Same as steps 4 8 above) The "Submit Final Forms Search" page will appear. Locate the decedent that you would like to submit the Statement of Identification for. If you do not see the decedent in the pending table, then you may use any of the search filters at the top of the page to locate the desired decedent.
	- a. Note: If after using the filters to search, you still do not see the decedent in the pending table, it is likely that the decedent's case is not in the Closed status. Please go back to the view the "Pending Associations" page and confirm that the case is "Closed".
- 5. Once the decedent is located, click on the "Select" button in the Action column.
- 6. The decedent information will appear. Scroll down to locate the "Additional Information" section of the association and select the "Attach Files" button.
- 7. A popup will appear to upload the State of ID file. Once added, select the "Upload" button.
- 8. Once uploaded, scroll to the bottom of the page and select the "Submit" button.

#### **CONTACT SUPPORT**

For any questions on how to submit a State of Identification form, select the Issues or Questions? link from the login page screen. Once on the support page, submit your inquiry by filling out the form fields that populate then selecting "Send". You may also call the support line at 401-475-9776.